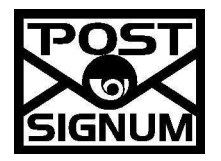

### Certifikační autorita PostSignum

#### Uživatelská příručka TS klient

verze 1.0

Uživatelská dokumentace

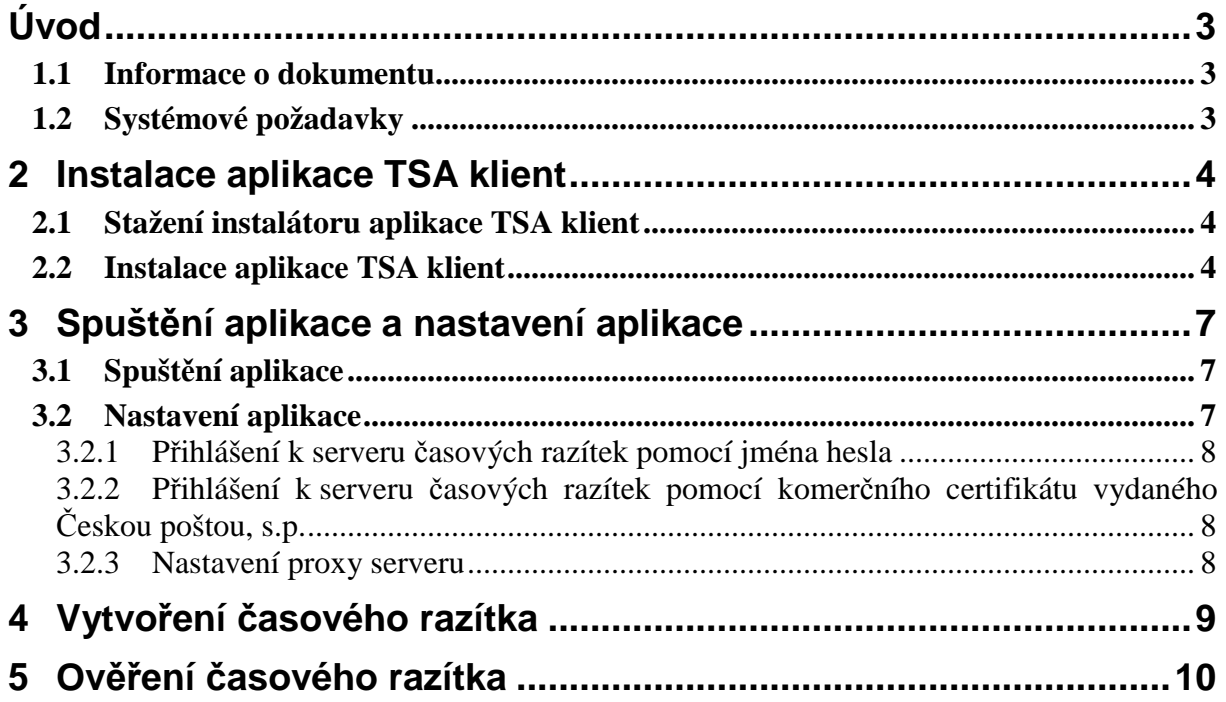

# Úvod

### 1.1 Informace o dokumentu

Cílem tohoto dokumentu je popsat instalaci a způsob práce s aplikací TS klient.

Dokument popisuje časový sousled činností, které je potřeba učinit:

- instalace aplikace
- nastavení aplikace
- vytvoření časového razítka
- ověření časového razítka

Obrázky v tomto dokumentu mohou být pouze orientační. Uvedené postupy počítají s ovládáním myši pravou rukou. Podobnost se jmény skutečných osob a organizací je čistě náhodná a neúmyslná.

### 1.2 Systémové požadavky

Aplikace TS klient je určena pro operační systémy Windows XP, Vista, 7, Linux, MacOS X

# 2 Instalace aplikace TSA klient

#### **Ú**č**el postupu**

Stažení instalátoru aplikace TSA klient a instalace aplikace.

### 2.1 Stažení instalátoru aplikace TSA klient

Instalaci aplikace je ke stažení dle Vašeho operačního systému na stránkách www.postsignum.cz/tsa. V postupu popsaném níže je uveden postup pro operační systém Windows.

#### 2.2 Instalace aplikace TSA klient

Spusťte stažený instalátor, na první obrazovce vyberte jazyk průvodce instalací a stiskněte tlačítko **OK**

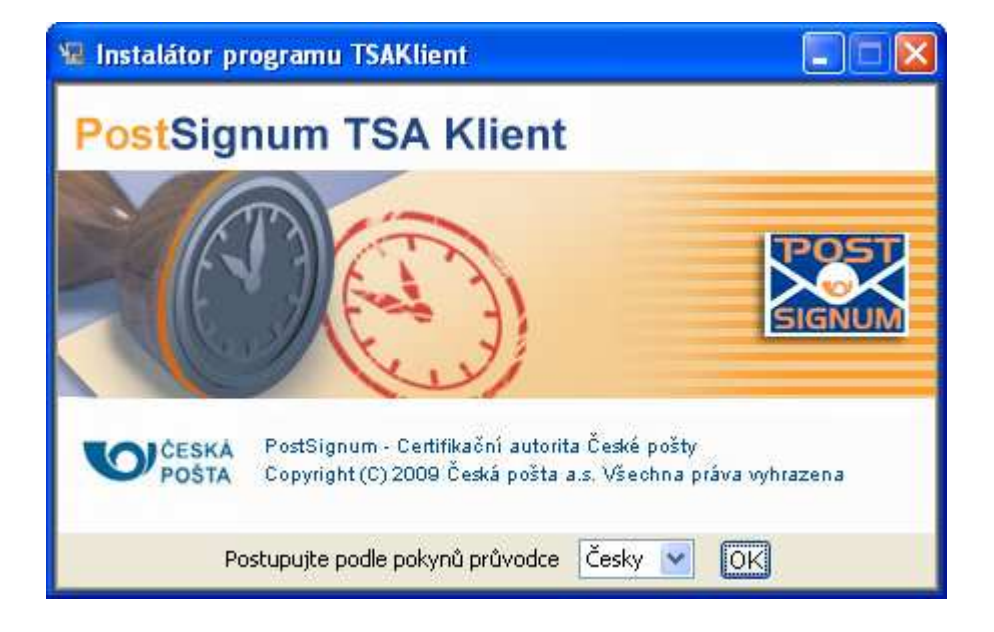

Stiskněte tlačítko **Další**

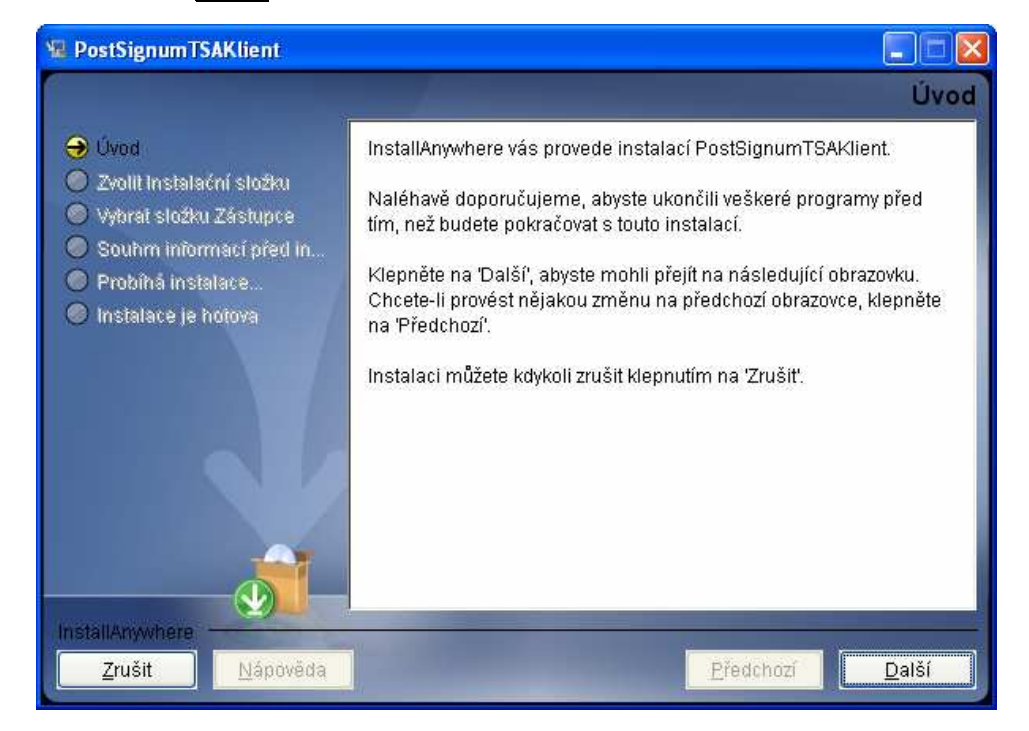

Vyberte kam si přejete nainstalovat aplikace TSA klient, doporučujeme nechat přednastavenou hodnotu. Pro pokračování stiskněte tlačítko **Další.**

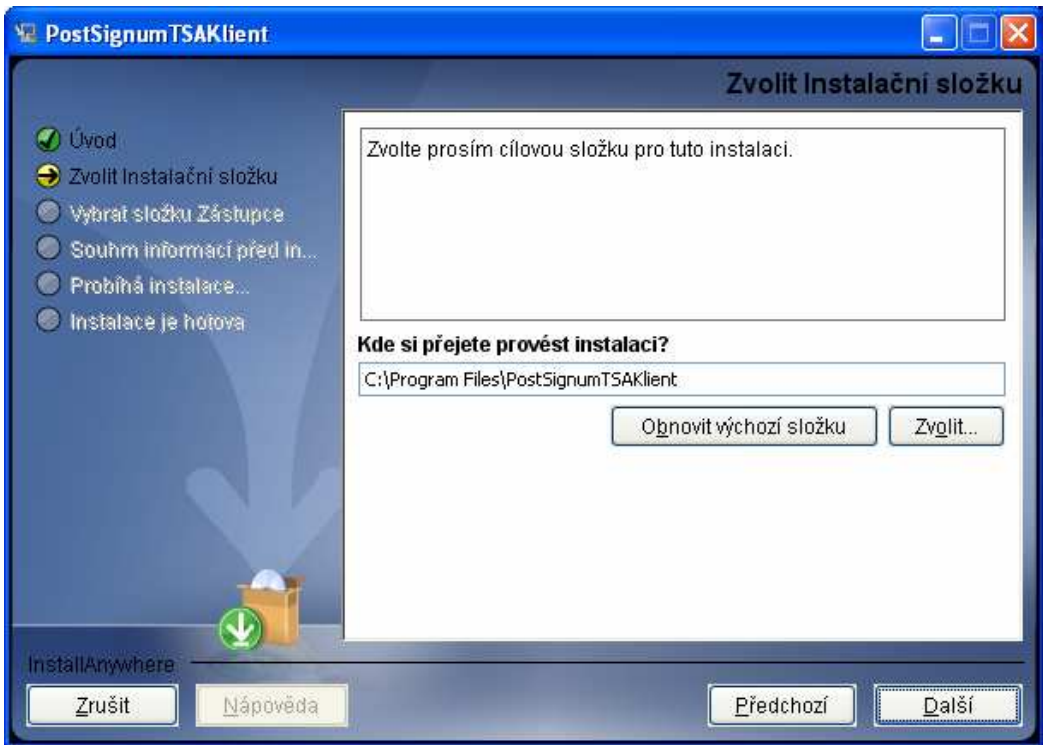

Vyberte kde se mají vytvořit grafické symboly aplikace, doporučujeme nechat přednastavenou hodnotu. Pro pokračování stiskněte tlačítko **Další.** 

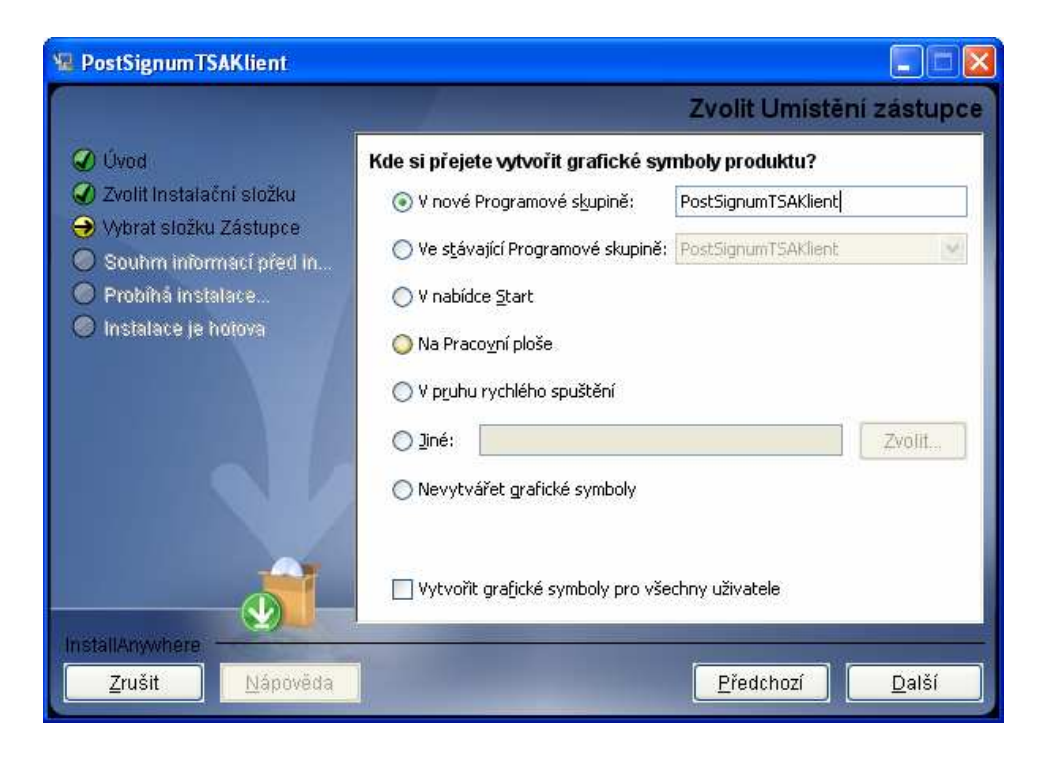

Pro dokončení instalace stiskněte tlačítko **Instalovat**

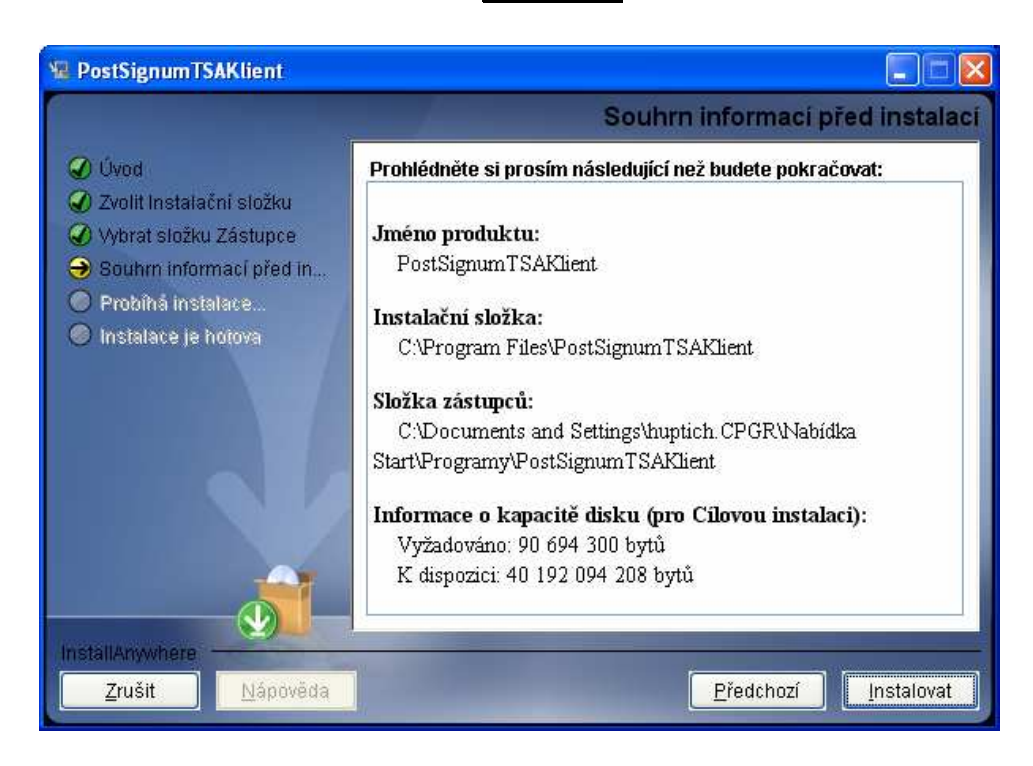

# 3 Spuštění aplikace a nastavení aplikace

**Ú**č**el postupu**

Spuštění aplikace a nastavení aplikace

### 3.1 Spuštění aplikace

Aplikaci spustíte pomocí zástupce v nabídce Start (Programy→ PostSignumTSAKlient→ TSAKlient).

### 3.2 Nastavení aplikace

Po spuštění aplikace zvolte v hlavní nabídce "Nástroje" vyberte možnost "Nastavení aplikace". Jsou možné dva způsoby přihlášení: pomocí jména a hesla nebo pomocí komerčního certifikátu České pošty s.p.

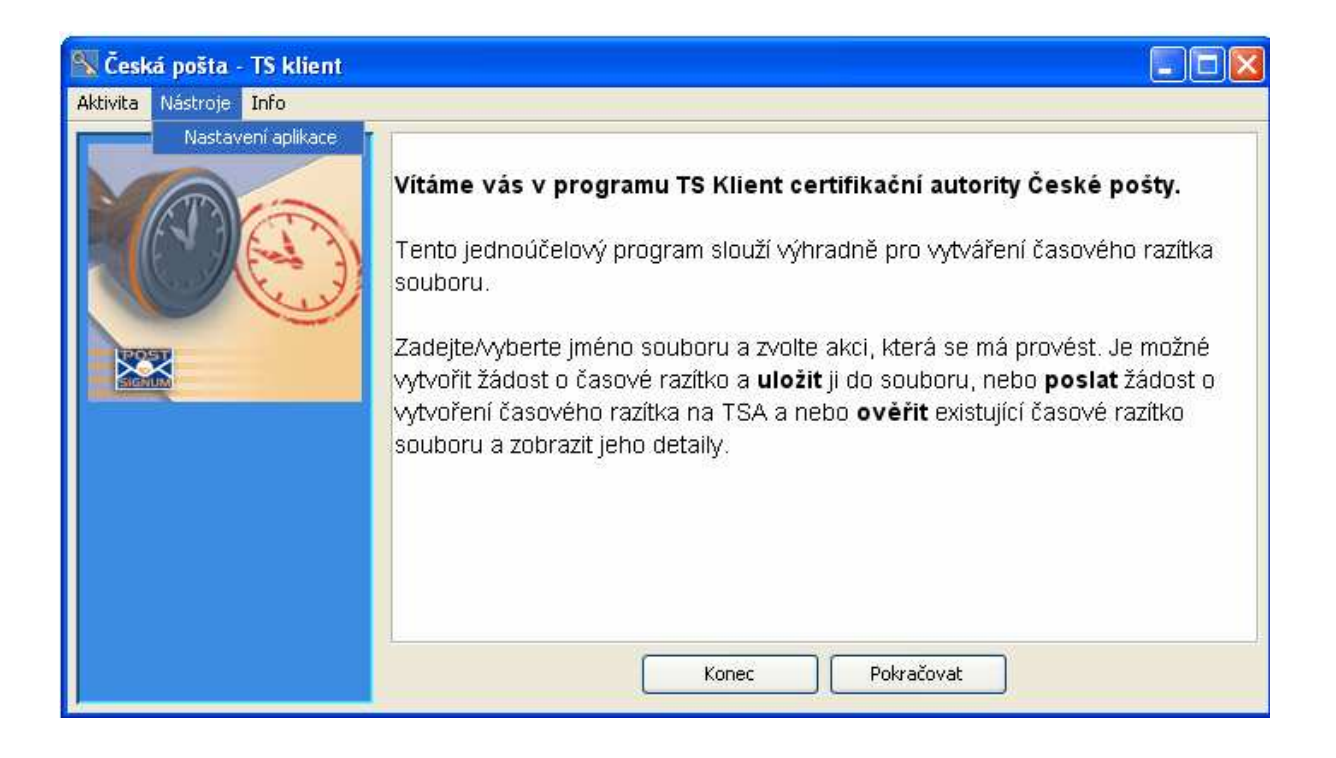

#### **3.2.1 P**ř**ihlášení k serveru** č**asových razítek pomocí jména hesla**

Nesmí být zaškrtnutá volba "autentizace certifikátem".

Do políček Uživatel a heslo se doplňují údaje, které byly zvoleny při uzavírání smlouvy v přihlašovacím účtu zákazníka.

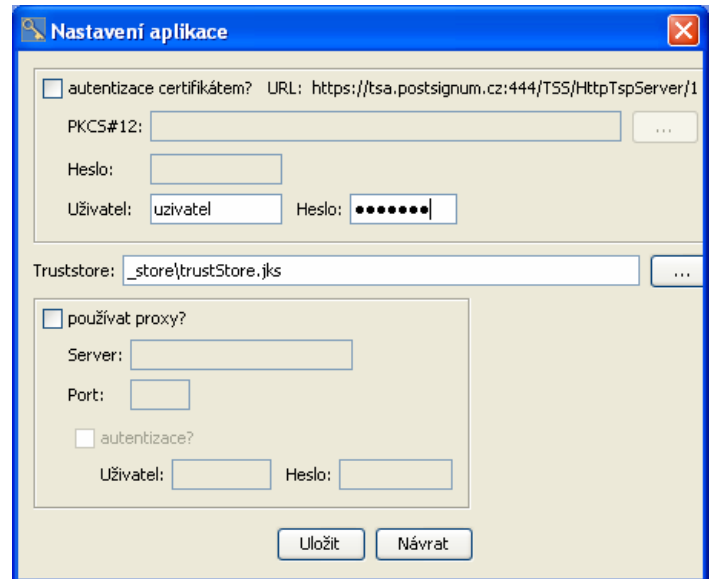

#### **3.2.2 P**ř**ihlášení k serveru** č**asových razítek pomocí komer**č**ního certifikátu vydaného** Č**eskou poštou, s.p.**

Musí být zaškrtnutá volba "autentizace certifikátem". Pomocí tlačítka ... je nutné vybrat komerční certifikát ve formátu PKCS#12 a doplnit heslo k tomuto souboru.

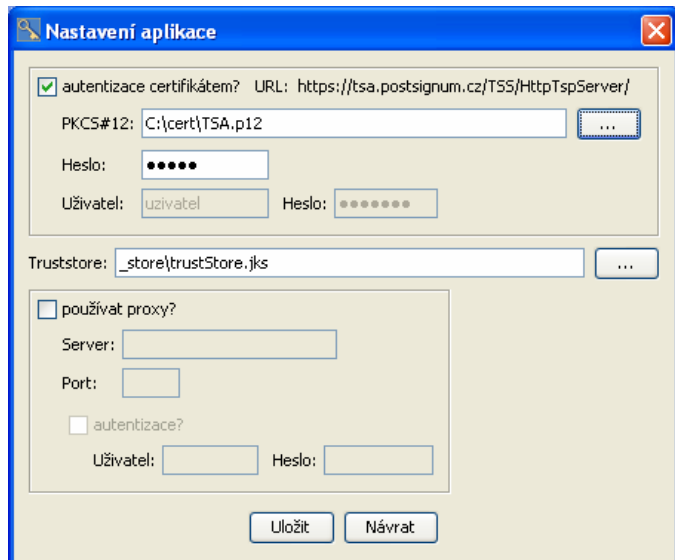

#### **3.2.3 Nastavení proxy serveru**

Pokud využíváte proxy server je nutné nastavit parametry připojení.

# 4 Vytvoření časového razítka

Po spuštění aplikace stiskněte tlačítko **Pokra**č**ovat**

Pomocí tlačítka Vybrat vyhledejte soubor pro který chcete vytvořit časové razítko. Stiskněte tlačítko **Odeslat žádost**

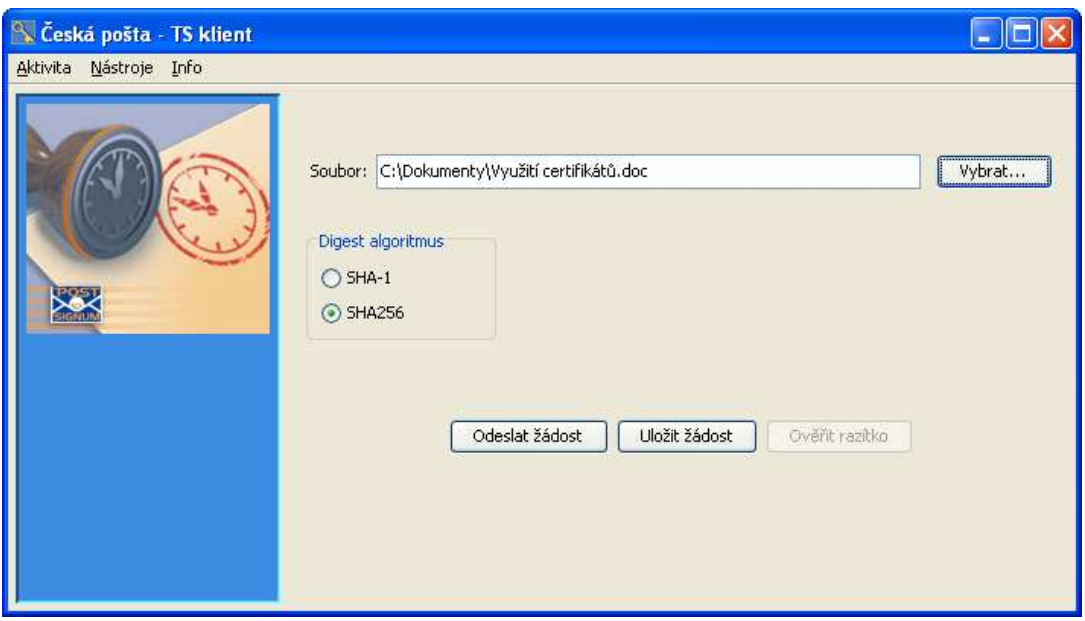

Při chybném nastavení aplikace, nebo pokud nelze přidělit časové razítko k souboru, je zobrazena chyba.

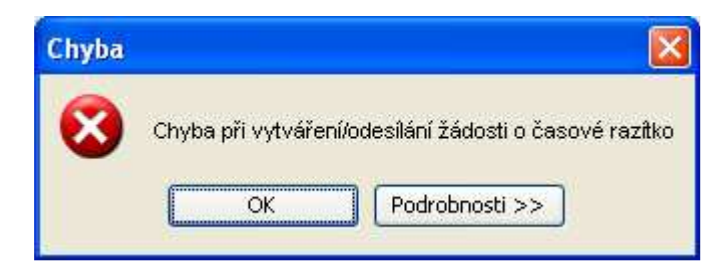

Vytvoření časového razítka je oznámeno. Po této informaci naleznete časové razítko ve stejném adresáři kde je uložen soubor pro který bylo vytvářeno časové razítko. Soubor s časovým razítkem se jmenuje stejně jen má koncovku **.tsr.**

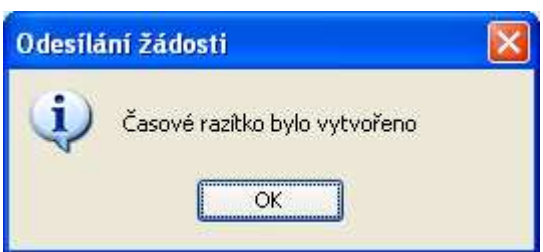

# 5 Ověření časového razítka

Po spuštění aplikace stiskněte tlačítko **Pokra**č**ovat**

Pomocí tlačítka Vybrat vyhledejte soubor pro který chcete ověřit vydané časové razítko. Ověřit časové razítko lze pouze za předpokladu, že se nachází ve stejném adresáři jako vyhledaný soubor. Po výběru takového souboru je možno stisknout tlačítko **Ov**ěř**it razítko** .

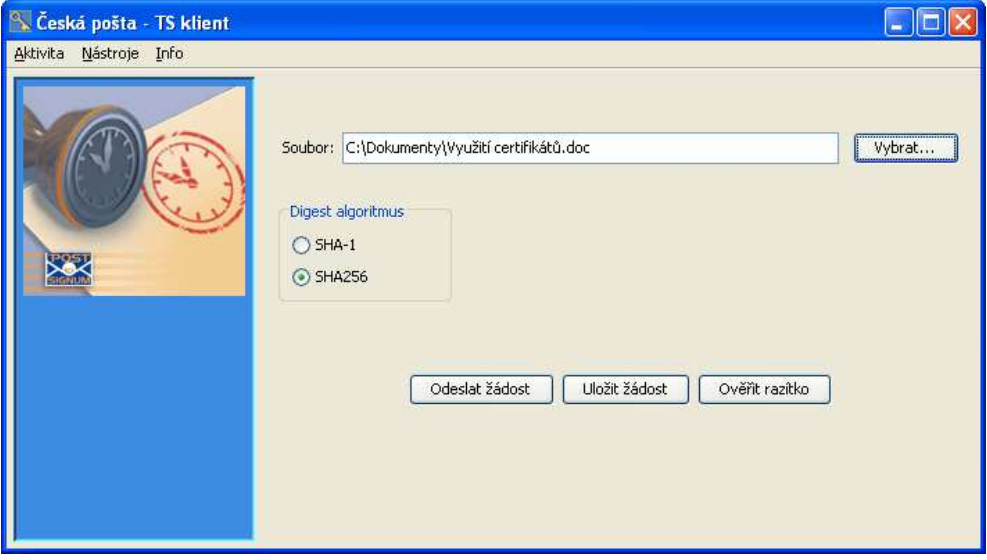

Ověření razítka proběhl bez problémů. Dále je zobrazen text s detailním popisem přiděleného časového razítka.

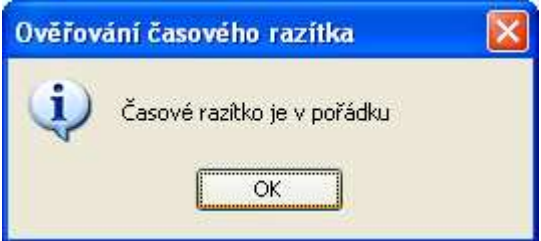

Časové razítko je chybné. **Nej**č**ast**ě**jším d**ů**vodem chybného razítka je manipulace se souborem pro který bylo razítko vytvo**ř**eno.** Č**asové razítko zaru**č**uje, že uvedená data v elektronické podob**ě **existovala v daný** č**asový okamžik. Následná i když nepatrná úprava dat znamená vždy zm**ě**nu a** č**asové razítko se stává chybným.** Tato informace neznamená chybu v systému časových razítek, jedná se o pravý účel využití časových razítek.

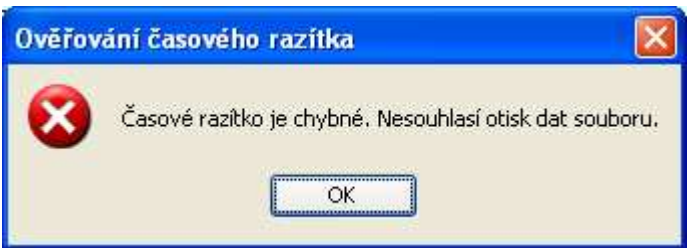